## **Wikiprint Book**

**Title: Przewodnik wdrożeniowca > Konfiguracja Custom Widgets**

**Subject: eDokumenty - elektroniczny system obiegu dokumentów, workflow i CRM - DeployerGuide/Others/CustomWidgets**

**Version: 47**

**Date: 07/03/24 09:57:51**

# **Table of Contents**

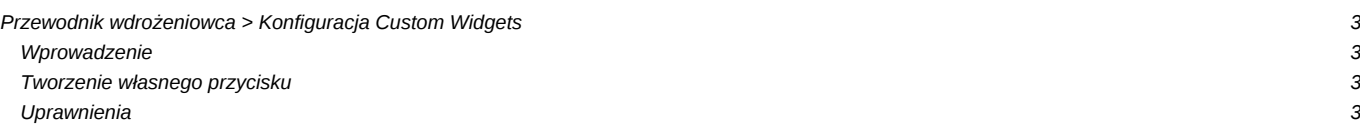

## **[Przewodnik wdrożeniowca](https://support.edokumenty.eu/trac/wiki/DeployerGuide) > Konfiguracja Custom Widgets**

#### **Wprowadzenie**

W systemie eDokumenty istnieje możliwość definiowania własnych przycisków na pasku - tzw. toolbarze. W obecnej chwili funkcjonalność ta jest obsługiwana tylko w modułach Dokumenty oraz Klienci.

#### **Tworzenie własnego przycisku**

Tabela konfiguracyjna to custom\_widgets.

Kolumny:

- $type_ =$  button
- params = {"script":"Test.inc","image":"24x24\/merge.png"} format JSON, parametr script to nazwa pliku z katalogu apps/edokumenty/scripts

image - ikona z katalogu framework/img/toolbarIcons/24x24/ nazwa ikony musi być poprzedzona 24x24\/nazwa.rozszerzenie.

- c\_path = contacts/toolbar dla modułu Klienci lub adokuments/toolbar dal modułu Dokumenty ścieżka dostępu
- label1 = Nowa ikona opis do tooltipu
- label2 = Nowa ikona opis nazwa na toolbarze (może być puste)
- clsnam = CUSTOM\_WIDGET
- keyval = custom\_widgets.cswgid

#### PRZYKŁADOWA KLASA

```
\overline{\left\langle \text{2nhn}\right\rangle }final class Test {
    public static function init() {
    }
}
print_r($args);
Test::init();
?>
```
Przekazywane są zaznaczone elementy z listy pod kluczami contid dla Klientów albo doc\_id dla zaznaczonych dokumentów z modułu Dokumenty.

Szczegóły techniczne co i jak kodować do programistów.

### **Uprawnienia**

Domyślnie wszystcy widzą dodatkowy przycisk. Ograniczone jest realizowane poprzez tabelę access [\(http://support.edokumenty.eu/trac/wiki/DeployerGuide/Others/SettingRightsForFields\)](http://support.edokumenty.eu/trac/wiki/DeployerGuide/Others/SettingRightsForFields)